DR. ALVIN'S PUBLICATIONS

# LEARNING POWER BI PART I

# HR & CALL CENTER DASHBOARD DR. ALVIN ANG

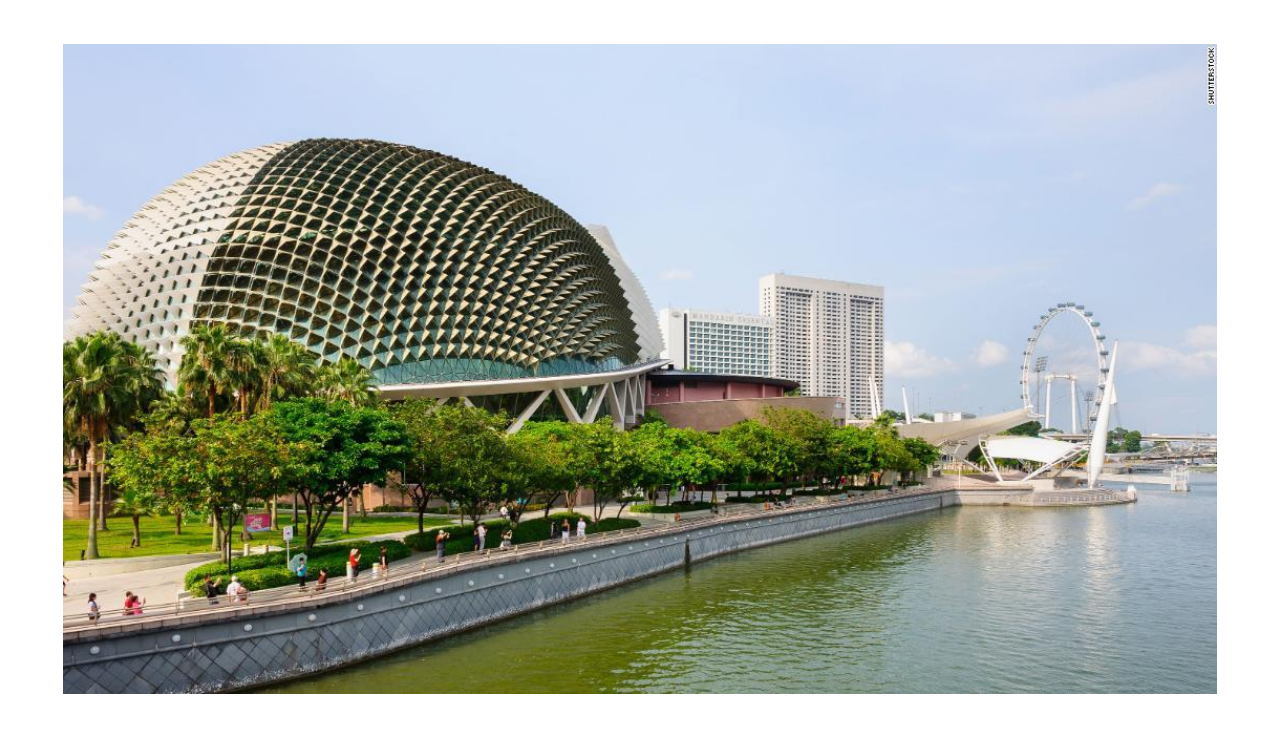

**1 |** P A G E

# **CONTENTS**

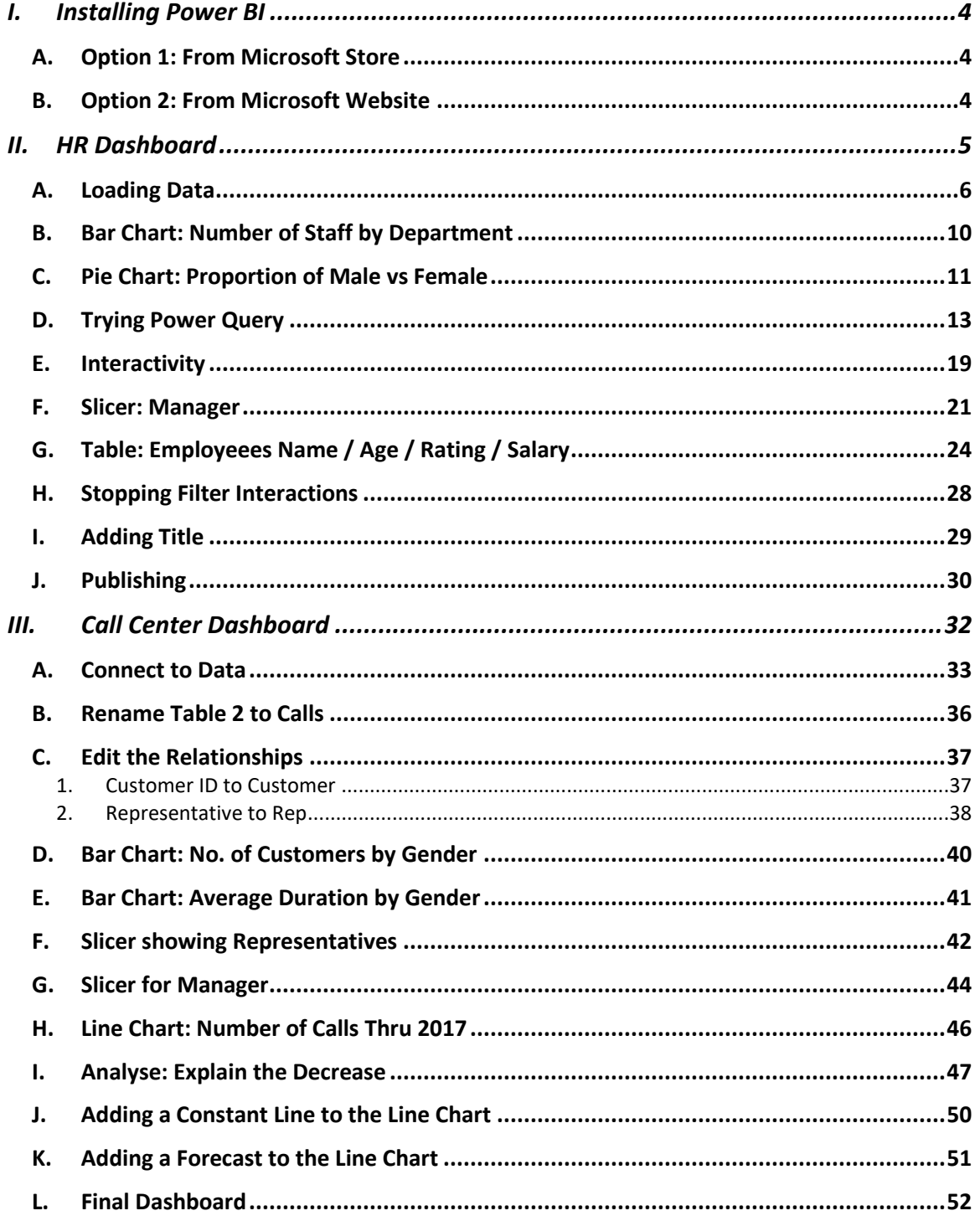

# $2 | PAGE$

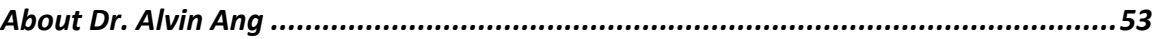

#### **I. INSTALLING POWER BI**

#### **A. OPTION 1: FROM MICROSOFT STORE**

<span id="page-3-1"></span><span id="page-3-0"></span>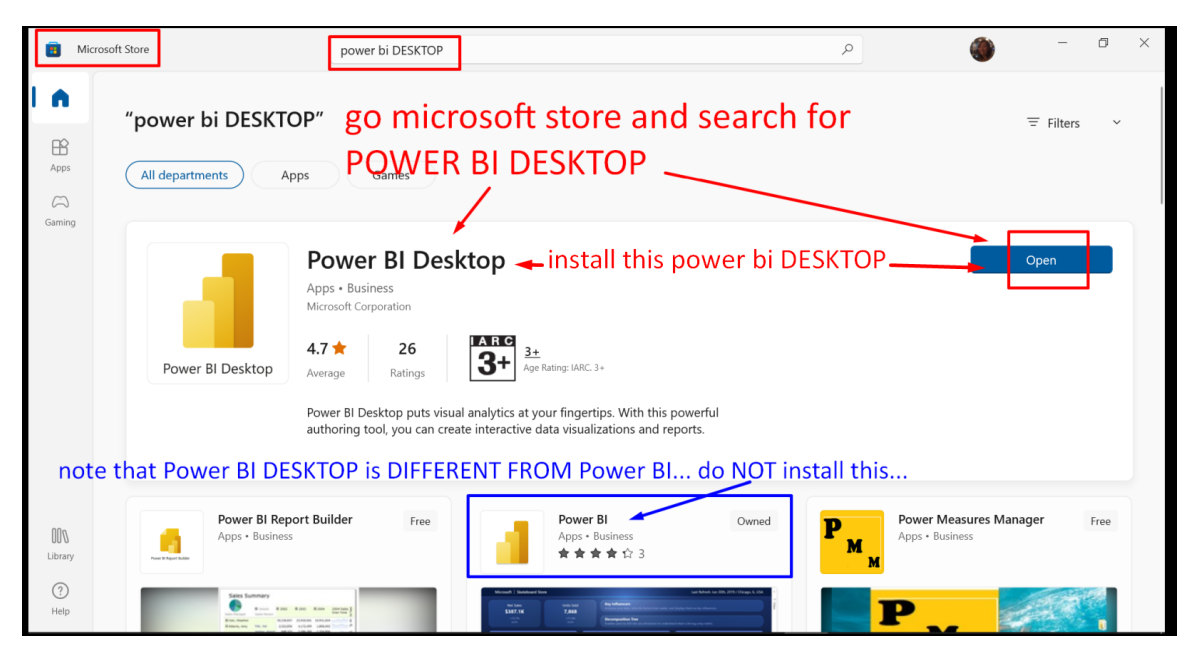

#### **B. OPTION 2: FROM MICROSOFT WEBSITE**

<span id="page-3-2"></span><https://www.microsoft.com/en-us/download/details.aspx?id=58494>

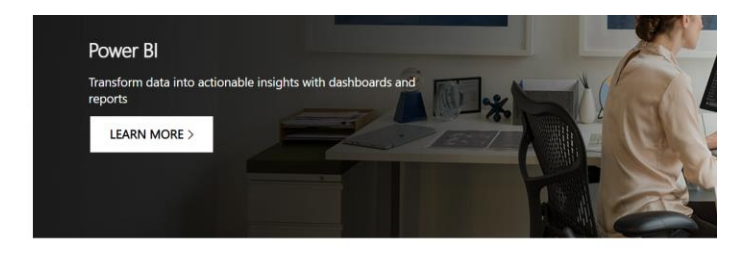

Microsoft Power BI Desktop

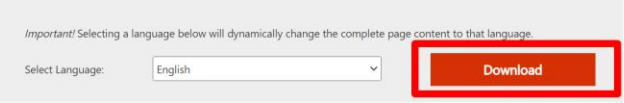

# **4 |** P A G E

<span id="page-4-0"></span>We will build this dashboard:

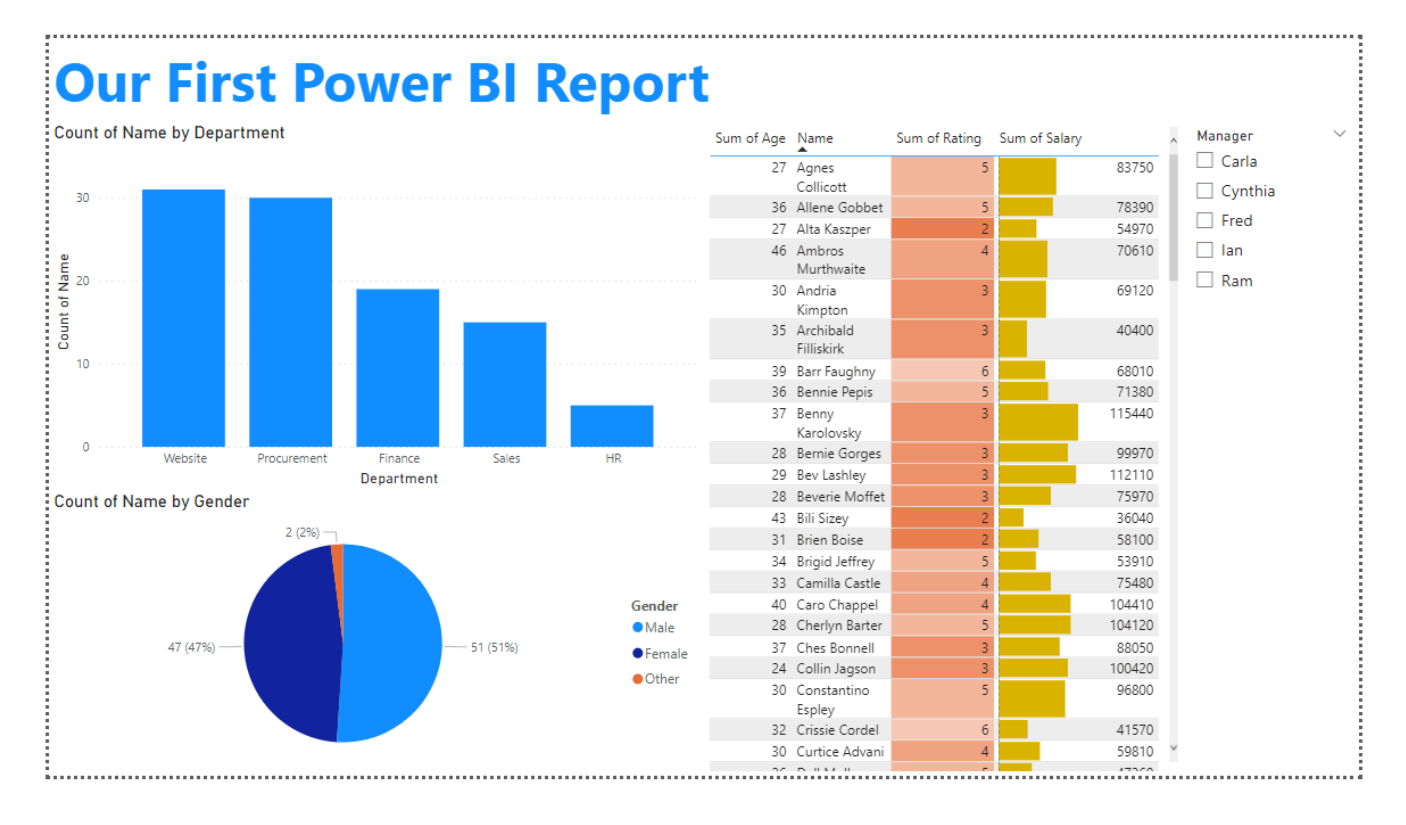

# **5 |** P A G E

#### **A. LOADING DATA**

<span id="page-5-0"></span><https://www.alvinang.sg/s/HR-Dashboard-Dataxlsx.xlsx>

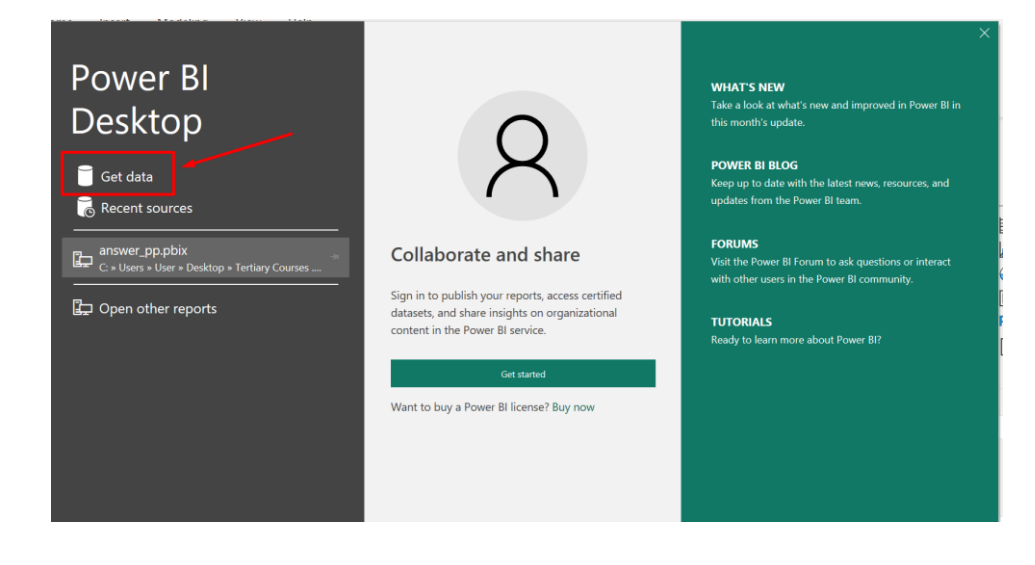

**Get Data** 

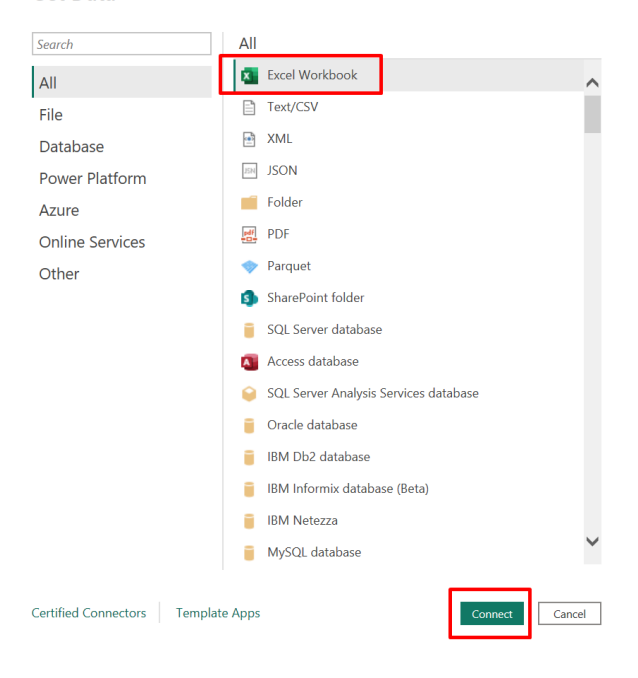

 $\times$ 

# **6 |** P A G E

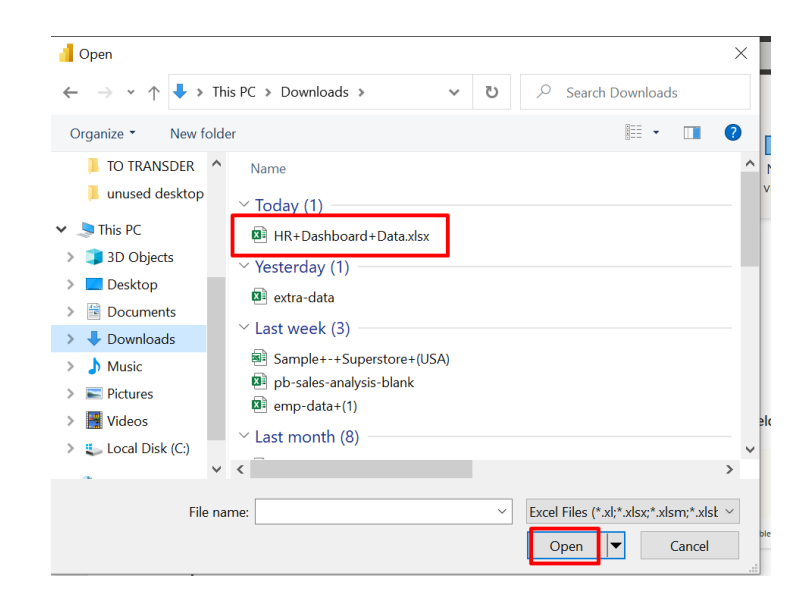

## Navigator

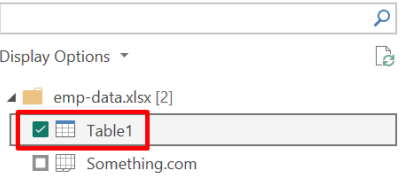

#### Table1 Preview downloaded on Saturday, December 17, 2022

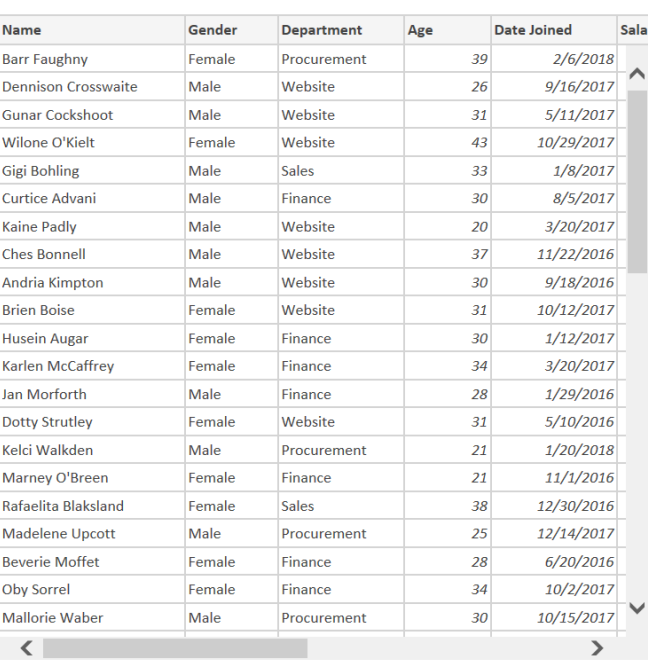

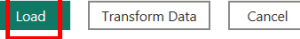

# **7 |** P A G E

#### COPYRIGHTED BY DR ALVIN ANG WWW.ALVINANG.SG

 $\square \quad \times$ 

 $\mathbb{R}$ 

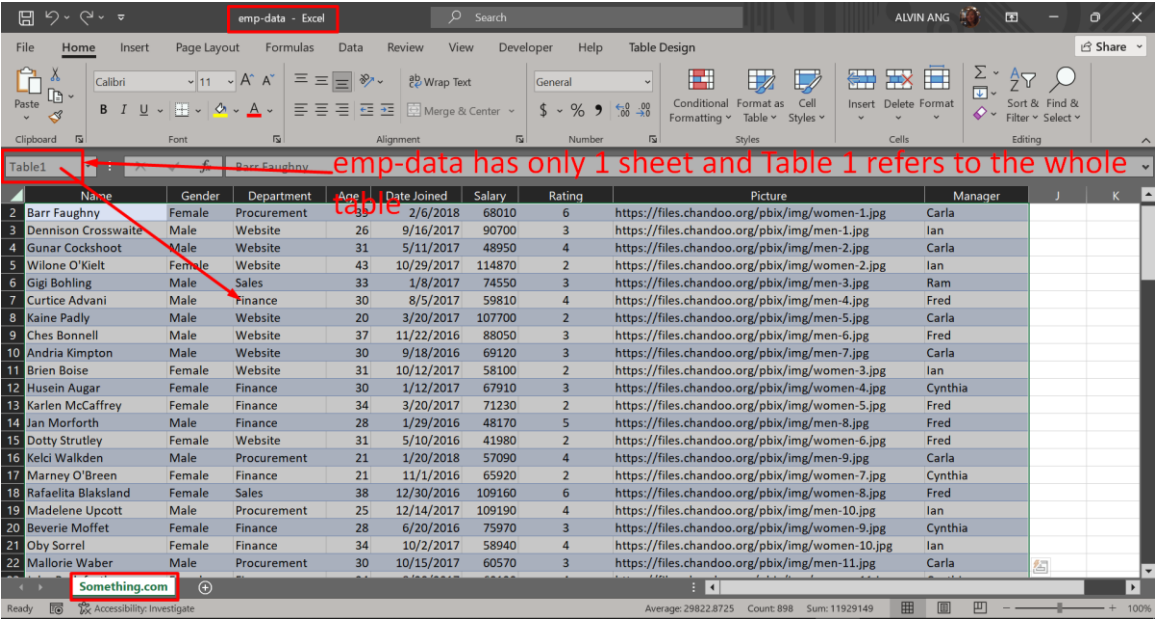

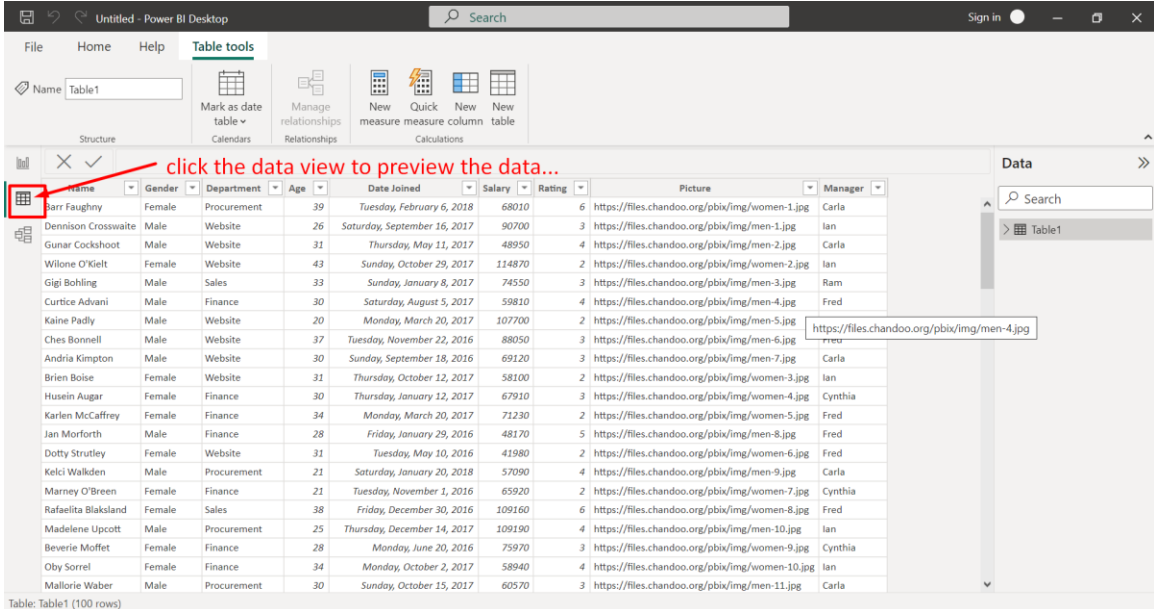

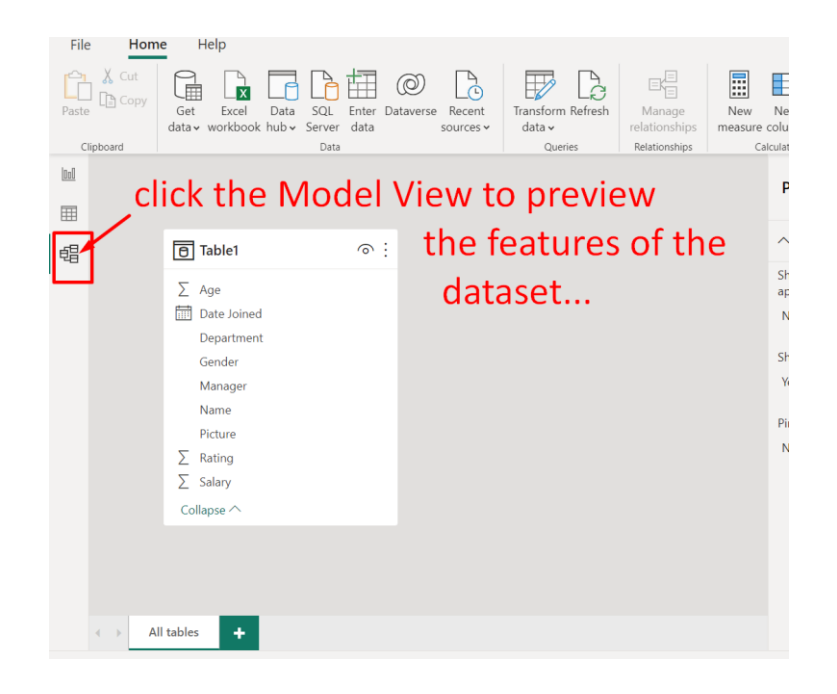

<span id="page-9-0"></span>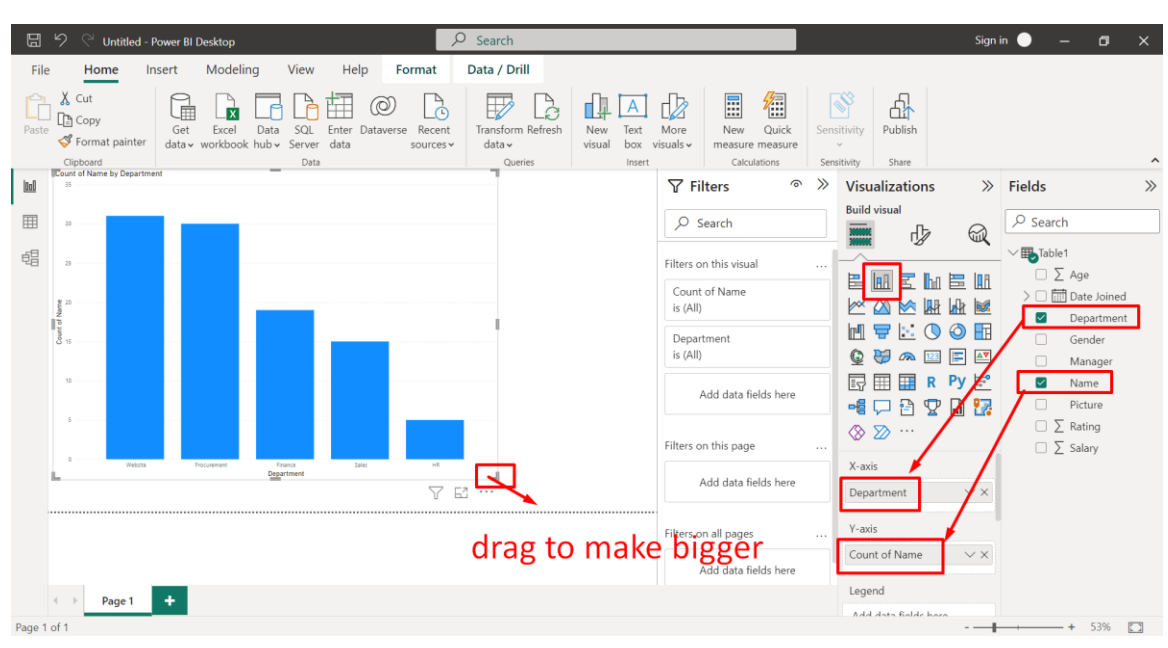

#### **B. BAR CHART: NUMBER OF STAFF BY DEPARTMENT**

![](_page_9_Figure_2.jpeg)

## **10 |** P A G E

<span id="page-10-0"></span>![](_page_10_Figure_0.jpeg)

#### **C. PIE CHART: PROPORTION OF MALE VS FEMALE**

## **11 |** P A G E

![](_page_11_Figure_0.jpeg)

![](_page_11_Picture_58.jpeg)

#### **D. TRYING POWER QUERY**

<span id="page-12-0"></span>![](_page_12_Picture_96.jpeg)

![](_page_12_Figure_2.jpeg)

**13 |** P A G E

![](_page_13_Picture_19.jpeg)

![](_page_13_Picture_20.jpeg)

![](_page_14_Picture_21.jpeg)

![](_page_14_Picture_22.jpeg)

![](_page_15_Picture_19.jpeg)

![](_page_15_Picture_20.jpeg)

![](_page_16_Picture_26.jpeg)

![](_page_16_Picture_27.jpeg)

![](_page_17_Figure_0.jpeg)

<span id="page-18-0"></span>![](_page_18_Figure_0.jpeg)

#### **E. INTERACTIVITY**

# **19 |** P A G E

![](_page_19_Figure_0.jpeg)

![](_page_19_Figure_1.jpeg)

<span id="page-20-0"></span>![](_page_20_Figure_0.jpeg)

![](_page_20_Figure_1.jpeg)

![](_page_21_Figure_0.jpeg)

![](_page_21_Figure_1.jpeg)

![](_page_22_Figure_0.jpeg)

<span id="page-23-0"></span>![](_page_23_Figure_0.jpeg)

#### **G. TABLE: EMPLOYEEES NAME / AGE / RATING / SALARY**

![](_page_23_Figure_2.jpeg)

## **24 |** P A G E

![](_page_24_Figure_0.jpeg)

![](_page_24_Figure_1.jpeg)

![](_page_25_Picture_24.jpeg)

![](_page_26_Picture_117.jpeg)

![](_page_26_Figure_1.jpeg)

<span id="page-27-0"></span>![](_page_27_Figure_0.jpeg)

#### **H. STOPPING FILTER INTERACTIONS**

# **28 |** P A G E

![](_page_28_Figure_0.jpeg)

<span id="page-28-0"></span>![](_page_28_Figure_1.jpeg)

# **SAVE YOUR WORK!!!!**

#### **J. PUBLISHING**

<span id="page-29-0"></span>![](_page_29_Picture_35.jpeg)

![](_page_29_Picture_2.jpeg)

**30 |** P A G E

![](_page_30_Picture_25.jpeg)

**You need to sign up with Power BI with CORPORATE ACCOUNT to publish!!!**

#### **III. CALL CENTER DASHBOARD**

<span id="page-31-0"></span><https://www.alvinang.sg/s/Call-Center-Dashboard-Data.xlsx>

![](_page_31_Figure_2.jpeg)

#### We will create a Dashboard like this:

#### **A. CONNECT TO DATA**

<span id="page-32-0"></span>![](_page_32_Picture_1.jpeg)

![](_page_32_Picture_2.jpeg)

**33 |** P A G E

![](_page_33_Picture_0.jpeg)

go to alvinang.sg/working-files...right click

1. HR Dashboard Data.xlsx

Navigator

copy link address...

2. Call Center Dashboard Data.xlsx

![](_page_33_Picture_5.jpeg)

![](_page_33_Picture_48.jpeg)

**34 |** P A G E

![](_page_34_Picture_18.jpeg)

## **B. RENAME TABLE 2 TO CALLS**

<span id="page-35-0"></span>![](_page_35_Picture_27.jpeg)

Table: calls (2,547 rows)

# **36 |** P A G E

## **C. EDIT THE RELATIONSHIPS**

![](_page_36_Picture_31.jpeg)

<span id="page-36-1"></span><span id="page-36-0"></span>![](_page_36_Picture_32.jpeg)

![](_page_36_Picture_33.jpeg)

**37 |** P A G E

#### 2. REPRESENTATIVE TO REP

<span id="page-37-0"></span>![](_page_37_Figure_1.jpeg)

**38 |** P A G E

![](_page_38_Figure_0.jpeg)

<span id="page-39-0"></span>![](_page_39_Figure_0.jpeg)

#### **D. BAR CHART: NO. OF CUSTOMERS BY GENDER**

![](_page_39_Figure_2.jpeg)

## **40 |** P A G E

<span id="page-40-0"></span>![](_page_40_Figure_0.jpeg)

#### **E. BAR CHART: AVERAGE DURATION BY GENDER**

![](_page_40_Figure_2.jpeg)

**41 |** P A G E

<span id="page-41-0"></span>![](_page_41_Figure_0.jpeg)

#### **F. SLICER SHOWING REPRESENTATIVES**

**42 |** P A G E

![](_page_42_Figure_0.jpeg)

<span id="page-43-0"></span>![](_page_43_Figure_0.jpeg)

#### **G. SLICER FOR MANAGER**

![](_page_43_Figure_2.jpeg)

## **44 |** P A G E

![](_page_44_Figure_0.jpeg)

<span id="page-45-0"></span>![](_page_45_Figure_0.jpeg)

#### **H. LINE CHART: NUMBER OF CALLS THRU 2017**

![](_page_45_Figure_2.jpeg)

#### **46 |** P A G E

<span id="page-46-0"></span>![](_page_46_Figure_0.jpeg)

#### **I. ANALYSE: EXPLAIN THE DECREASE**

![](_page_46_Figure_2.jpeg)

**But this reason is not easy to understand… let's take a look at other reasons….**

**47 |** P A G E

![](_page_47_Figure_0.jpeg)

![](_page_47_Figure_1.jpeg)

![](_page_48_Figure_0.jpeg)

![](_page_48_Figure_1.jpeg)

<span id="page-49-0"></span>![](_page_49_Figure_0.jpeg)

#### **J. ADDING A CONSTANT LINE TO THE LINE CHART**

We don't need the line.. let's delete it away....

![](_page_49_Figure_3.jpeg)

## **50 |** P A G E

<span id="page-50-0"></span>![](_page_50_Figure_0.jpeg)

#### **K. ADDING A FORECAST TO THE LINE CHART**

![](_page_50_Figure_2.jpeg)

## **51 |** P A G E

<span id="page-51-0"></span>![](_page_51_Figure_0.jpeg)

#### **L. FINAL DASHBOARD**

# **52 |** P A G E

### **ABOUT DR. ALVIN ANG**

<span id="page-52-0"></span>![](_page_52_Picture_1.jpeg)

Dr. Alvin Ang earned his Ph.D., Masters and Bachelor degrees from NTU, Singapore. He is a scientist, entrepreneur, as well as a personal/business advisor. More about him at www.AlvinAng.sg.

# **53 |** P A G E